การนิเทศทางไกลผานเว็บไซตเปนทางเลือกหนึ่งของการนิเทศทางไกลในยุคปจจุบัน เปนการ ประยุกตใชเทคโนโลยีสารสนเทศมาใชใหเกิดประโยชนในดานการนิเทศการศึกษา ผูรับการนิเทศสามารถ ่ เข้าถึงระบบการนิเทศได้ทุกที่ทุกเวลาโดยไม่ต้องมีการเผชิญหน้ากันโดยตรง นอกจากนี้แล้วการนิเทศทางไกล ผานเว็บไซตยังสามารถใชเว็บไซตในการรวบรวมขอมูลจากผูรับการนิเทศได

Google Apps มีบริการที่เรียกว่า Google Doc หรือเอกสารที่ศึกษานิเทศสามารถนำมาประยุกต์ใช้ ่ ในการเก็บรวมรวมข้อมูลได้หลากหลายรูปแบบ นอกจากนี้แล้วยังสามารถประมวลผลข้อมูลที่ได้รับโดยใช้ Google Doc ได้โดยตรง หรือดาวน์โหลดข้อมูลมาประมวลผลโดยโปรแกรมสำเร็จรูปที่ใช้ในการวิเคราะห์ ขอมูลทางสถิติอื่นๆได

หวังเปนอยางยิ่งวาเอกสารคูมือฉบับนี้จะเกิดประโยชนในดานการนํา Google Apps ซึ่งเปนบริการที่ Google ใหบริการโดยไมคิดคาใชจายมาประยุกตใชในดานการนิเทศการศึกษา

ธนกฤต เดชนาเกร็ด

## **สารบัญ**

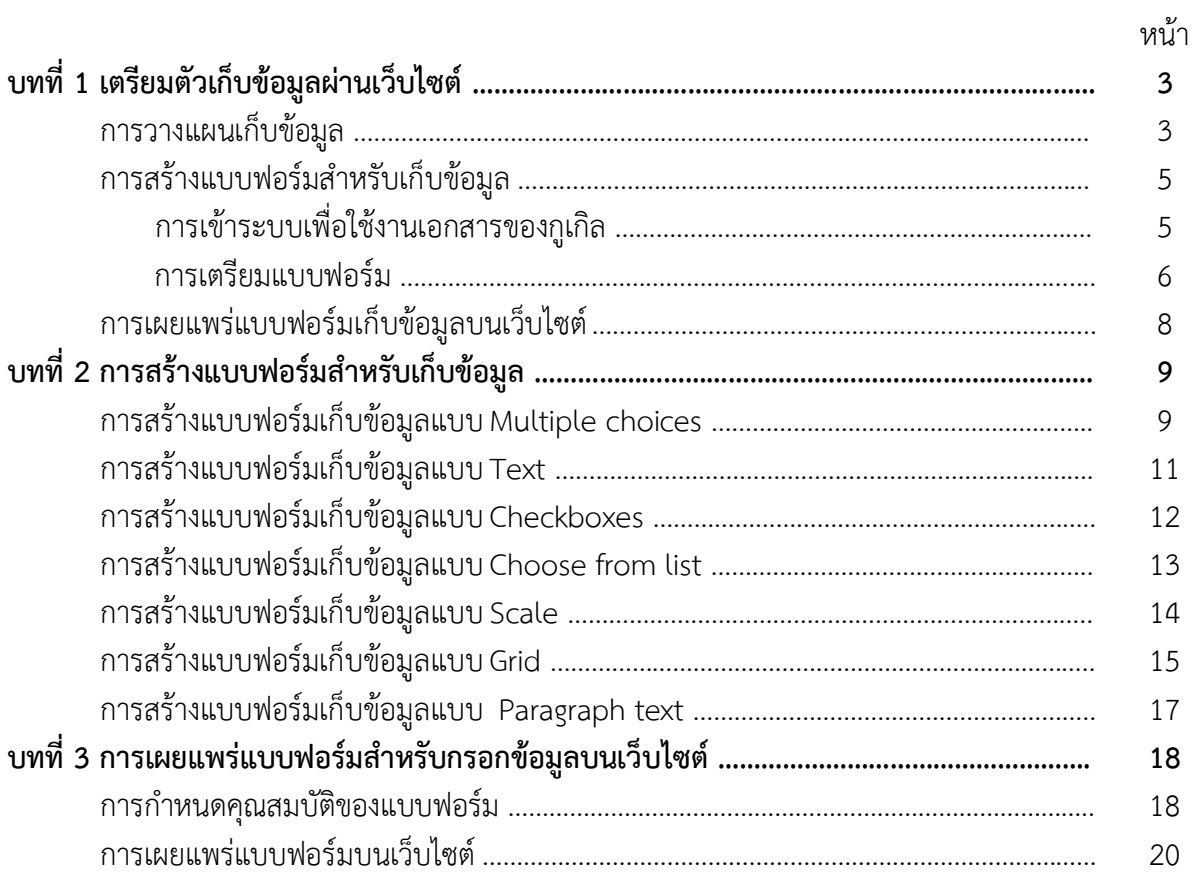

#### **บทที่ 1 เตรียมตัวเก็บขอมูลผานเว็บไซต**

ในการนิเทศการศึกษาสามารถนํา Google Apps มาประยุกตใชไดในหลายวิธีการ ในกรณีนี้เปนการ ่ นำ Google Apps ในรูปของฟอร์มสำหรับเก็บข้อมูล ซึ่งมีความจำเป็นในการเก็บรวบรวมข้อมูลจากผู้รับการ ้นิเทศผ่านเว็บไซต์ การทำงานประกอบด้วยขั้นตอนดังต่อไปนี้

- 1. วางแผนเก็บขอมูล
- 2. การสรางฟอรมสําหรับเก็บขอมูล
- 3. การเผยแพรฟอรมสําหรับเก็บขอมูลบนเว็บไซต

#### **การวางแผนเก็บขอมูล**

ก่อนทำการเก็บข้อมูลโดยใช้แบบฟอร์มสำหรับกรอกข้อมูลผ่านเว็บไซต์ ควรมีการวางแผนก่อนทำการ เก็บขอมูลเพราะบริการ Google Form มีรูปแบบการเก็บขอมูลหลากหลายรูปแบบซึ่งสามารถนํามาปรับ ประยุกตใหเขากับงานได รูปแบบของการเก็บขอมูลของ Google Form มีดังตอไปนี้

1. Text เปนการเก็บรวบรวมขอมูลในลักษณะของตัวอักษรหรือขอความ สามารถบันทึกขอความได เพียงบรรทัดเดียว ดังภาพตัวอยาง

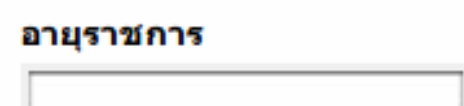

2. Paragraph text เปนการเก็บรวบรวมขอมูลในลักษณะของตัวอักษรหรือขอความ สามารถบันทึก ข้อความได้หลายบรรทัด

#### ความคิดเห็นเพิ่มเติม

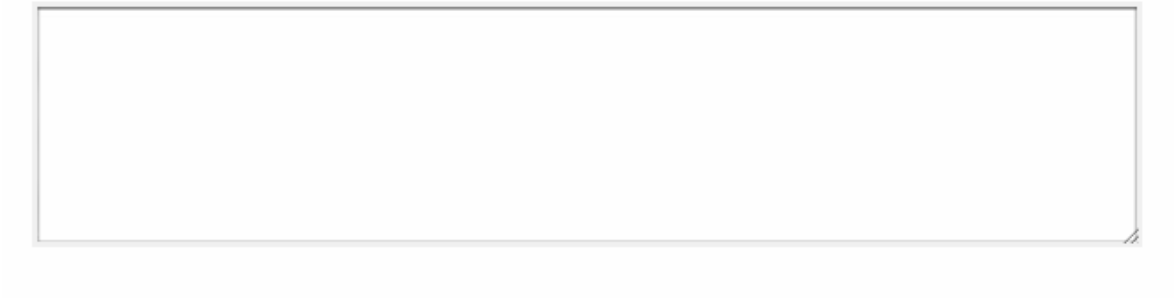

3. Multiple choice เปนการเก็บรวบรวมขอมูลจากตัวเลือกที่กําหนดให ผูกรอกขอมูลสามารถคลิก เลือกตัวเลือกได้เพียงหนึ่งตัวเลือกต่อหนึ่งข้อคำถาม

#### กรุณาแสดงความคิดเห็นของท่านเกี่ยวกับเว็บไซต์นี้

#### เพศของผู้ตอบแบบสอบถาม

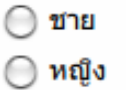

4. Checkbox เป็นการเก็บรวบรวมข้อมูล เป็นการเก็บข้อมูลที่ผู้ตอบสามารถเอกคำตอบได้หลาย คำตอบในข้อคำถาม

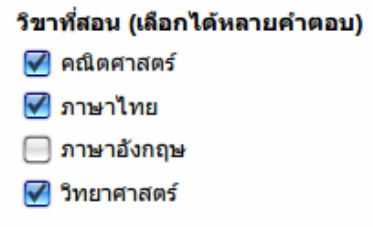

5. Choose from a list เปนรูปแบบของการเก็บรวบรวมขอมูลที่ใหผูตอบเลือกคําตอบจากตัวเลือก ที่กําหนดให โดยตัวเลือกทั้งหมดจะถูกยออยูในแถบตัวเลือกที่จะคลี่ออกเมื่อคลิก ดังภาพ

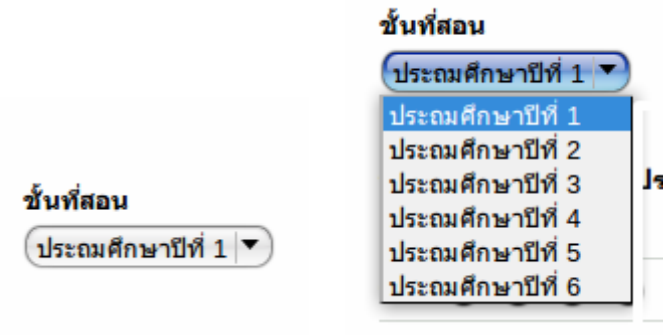

6. Scale เปนการเก็บรวบรวมขอมูลในรูปแบบของเรทติ้งสเกล (Rating scale) ผูตอบสามารถ เลือกตอบไดเพียงคําตอบเดียวในแตละตัวเลือก ดังตัวอยาง

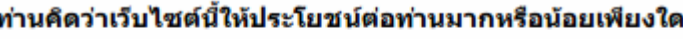

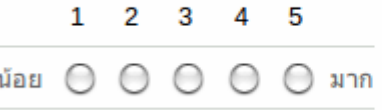

7. Grid เปนการเก็บรวบรวมขอมูลที่ประกอบดวยขอคําถามหลายขอ ในแตละขอผูตอบสามารถ เลือกตอบไดเพียงคําตอบเดียว ดังภาพ

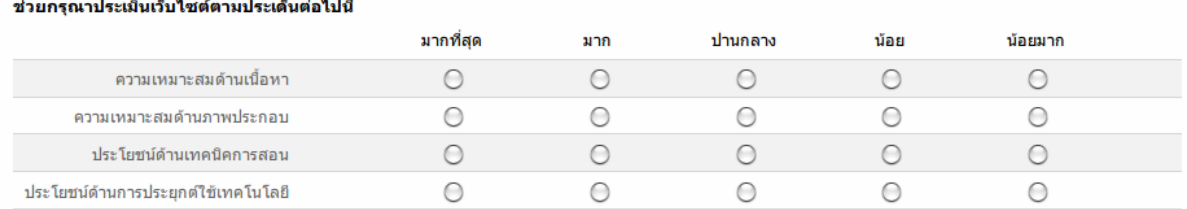

จากรูปแบบของการเก็บขอมูลแบบตางๆของ Google form ดังกลาวขางตนจะเห็นวา Google form มีความเป็นไปได้ในการนำมาปรับประยุกต์ใช้ในการเก็บข้อมูลต่างๆที่ต้องการได้จากการนิเทศการศึกษา รวมไปถึงใชในการเก็บขอมูลสําหรับงานวิจัยตางๆ หรือประยุกตใชกับงานอื่นๆได

#### **การสรางแบบฟอรมสําหรับเก็บขอมูล**

การสรางแบบฟอรมสําหรับเก็บขอมูลเปนบริการหนึ่งของ Google Apps ในสวนที่เรียกวา Google Docs เอกสารของกูเกิลมีหลายรูปแบบทั้งที่เป็นงานนำเสนอ ตารางทำการ และแบบฟอร์มสำหรับเก็บข้อมูล เมื่อเก็บขอมูลดวยแบบฟอรมของกูเกิลผูใชสามารถวิเคราะหขอมูไดโดยตรงบนเว็บไซตหรือดาวนโหลดมา วิเคราะหขอมูลในรูปแบบของไฟล .xls (ไมโครซอฟตเอ็กเซล)

การจะสร้างแบบฟอร์มสำหรับกรอกข้อมูลผู้จัดทำจะต้องลงชื่อเข้าใช้งานในระบบก่อนแล้วจึงจะ ้สามารถสร้างแบบฟอร์มได้ ขั้นตอนการทำงานมีลำดับดังต่อไปนี้

#### **การเขาระบบเพื่อใชงานเอกสารของกูเกิล**

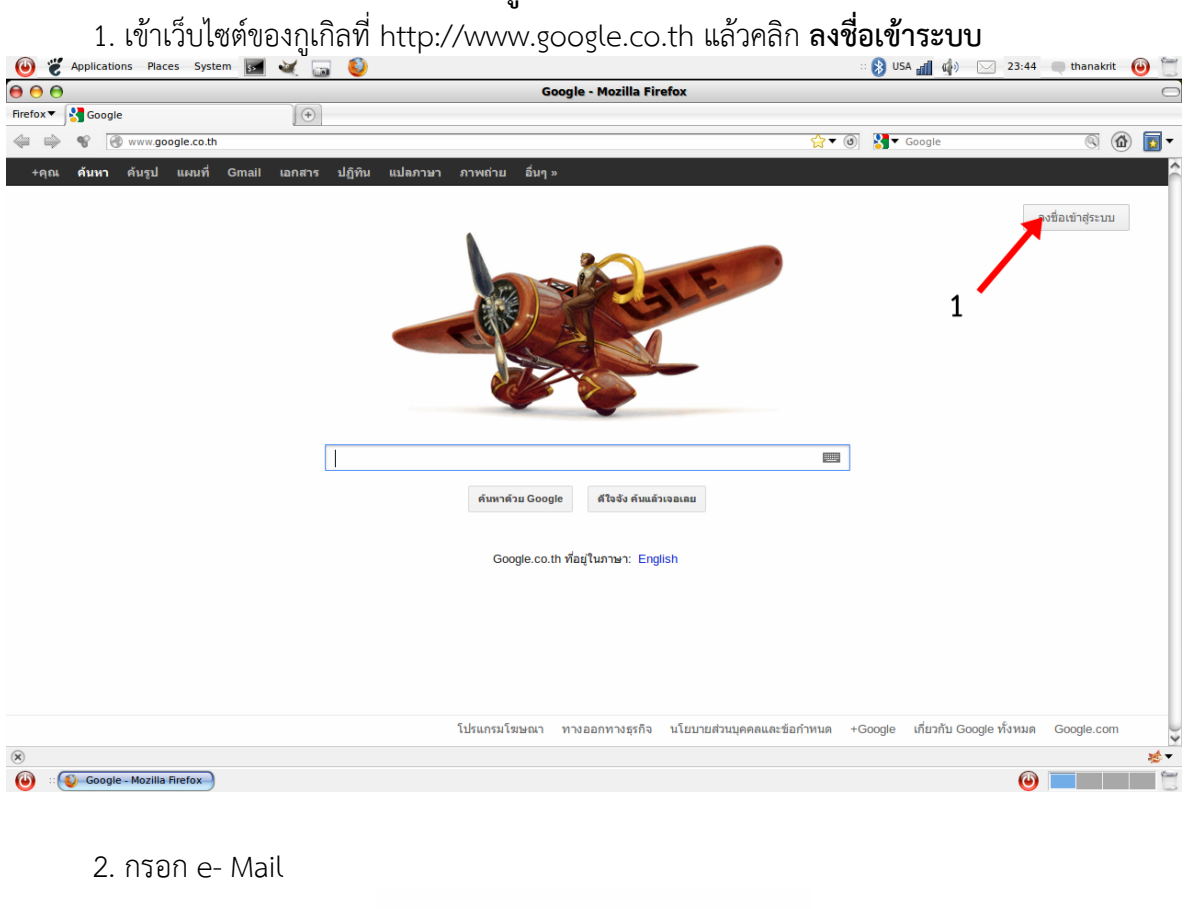

- ลงชื่อเข้าใช้งาน Google  $\overline{2}$ อีเมล apidej2001@gmail.com รนัสผ่าน 3 ........ ี<br>ลงชื่อเข้าใช้งาน  $\Delta$ ├── อยู่ในสถานะลงชื่อเข้าใช้<br>ทากไม่สามารถเข้าถึงบัญชีของคุณได้
- 3. กรอกรหัสผาน
- 4. คลิกปุม **ลงชื่อเขาใชงาน**

#### **การเตรียมแบบฟอรม**

หลังจากเขาระบบแลวขั้นตอนที่สําคัญตอไปคือการเขาสูระบบของการสรางงานเอกสาร มีขั้นตอน ดังตอไปนี้

1. คลิกที่ **เอกสาร** (ในอนาคตระบบกําลังจะเปลี่ยนไปเปน Google drive ซึ่งจะตองคลิกที่คําวา ไดรฟ แทนซึ่งระบบใหมจะเปลี่ยนแปลงไปในไมชานี้)

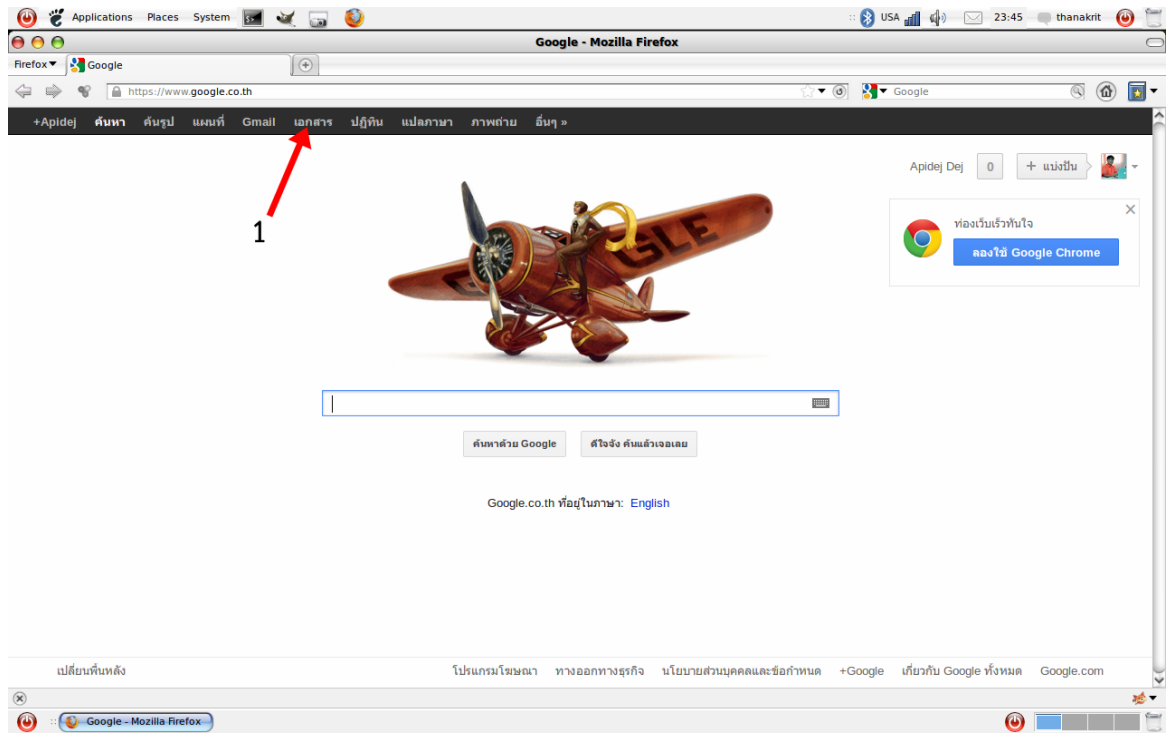

### 2. คลิกที่คําวา **CREATE**

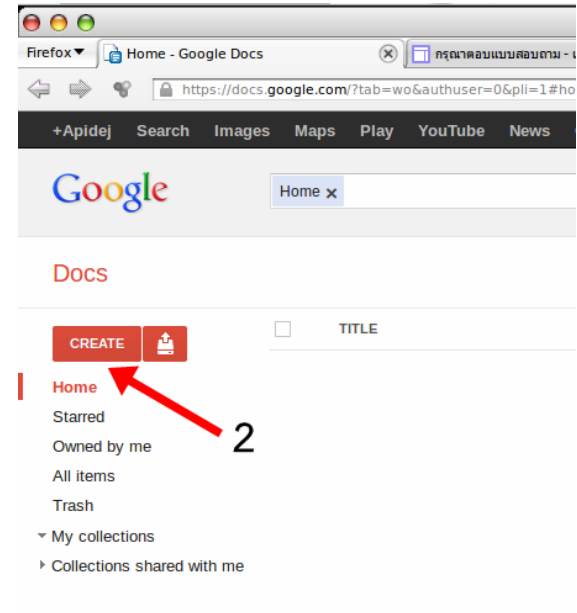

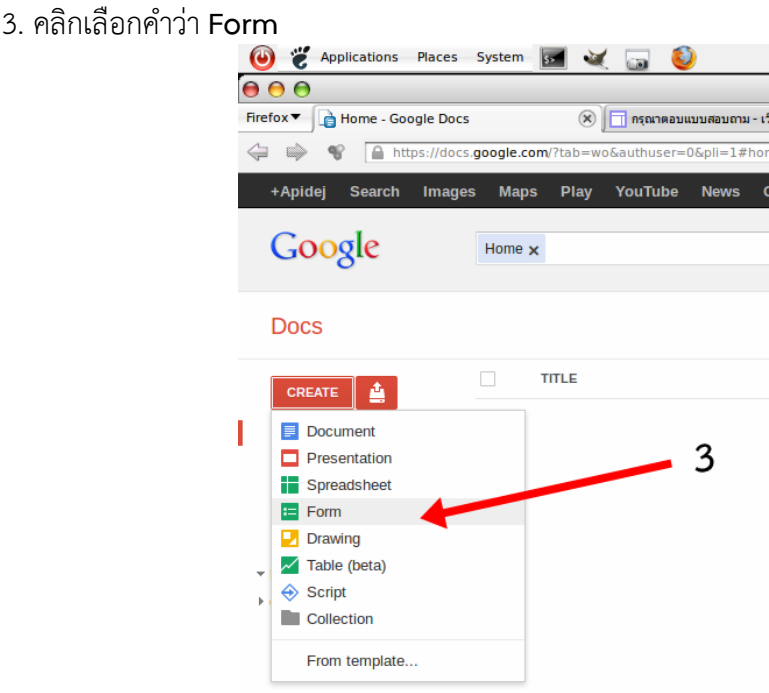

- 4. พิมพสวนหัวของแบบฟอรม ซึ่งคําที่เติมนี้คือชื่อของแบบฟอรม
- 5. พิมพ์รายละเอียดของแบบฟอร์ม หรือตำแนะนำสำหรับผ้กรอกแบบฟอร์ม

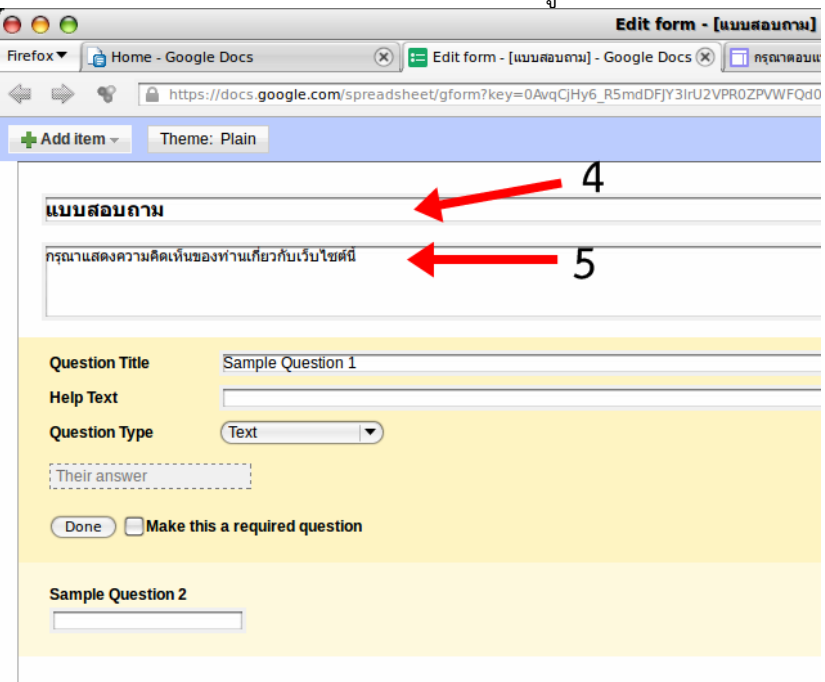

ขั้นตอนการสร้างเตรียมแบบฟอร์มก็เสร็จสิ้นแล้ว โดยปกติ Google form จะมีข้อคำถามพื้นฐานให้ ้ มา 2 ข้อคำถามเป็นเบื้องต้นสำหรับให้ผู้ใช้ได้แก้ไขและปรับปรุงใช้ ในที่นี้จะขอยกรายละเอียดของการจัดทำ ขอคําถามสําหรับเก็บขอมูลแบบตางๆไวในบทตอไป

#### **การเผยแพรแบบฟอรมสําหรับเก็บขอมูลบนเว็บไซต**

แบบฟอรมที่สรางดวย Google form สามารถเผยแพรผานชองทางหลายชองทาง เชน แนบไปกับ จดหมายอิเล็กทรอนิกส กําหนดรายชื่อผูที่สามารถกรอกขอมูลหรือเขาถึงแบบฟอรมโดยใชรายชื่อของ ้จดหมายอิเล็กทรอนิกส์ กำหนดให้เป็นสาธารณะสามารถเผยแพร่ได้บนเว็บไซต์ต่างๆ โดยไม่จำกัดว่าจะเป็น เว็บไซตของกูเกิล สามารถเผยแพรแบบฟอรมผานระบบสังคมออนไลนเชน เฟสบุคได เปนตน ในเอกสารฉบับ นี้ขอนำเสนอเฉพาะการเผยแพร่ผ่านเว็บไซต์ของ Google ซึ่งจะนำเสนอในบทต่อไป

-------------------------------------------------------

### **บทที่ 2 การสรางแบบฟอรมสําหรับเก็บขอมูล**

่ ในบทนี้จะนำเสนอขั้นตอนของการสร้างฟอร์มสำหรับเก็บข้อมูลรูปแบบต่างๆ ตามลำดับดังนี้

- 1. Multiple choice
- 2. Text
- 3. Checkboxes
- 4. Choose from list
- 5. Scale
- 6. Grid
- 7. Paragraph text

### **การสรางแบบฟอรมเก็บขอมูลแบบ Multiple choices**

การเก็บขอมูลแบบ Multiple choice เปนการเก็บขอมูลที่ผูกรอกขอมูลจะเลือกคลิกขอมูลจากที่ กําหนดใหไดเพียงหนึ่งตัวเลือกตอหนึ่งขอคําถามในที่นี้จะใชวิธีแกไขจากคําถามตัวอยางที่ Google form ไดใหมา ขั้นตอนมีดังตอไปนี้

- 1. พิมพคําถามลงในชอง Question Title
- 2. คลิกเลือกประเภทของคําถาม (Question Type)

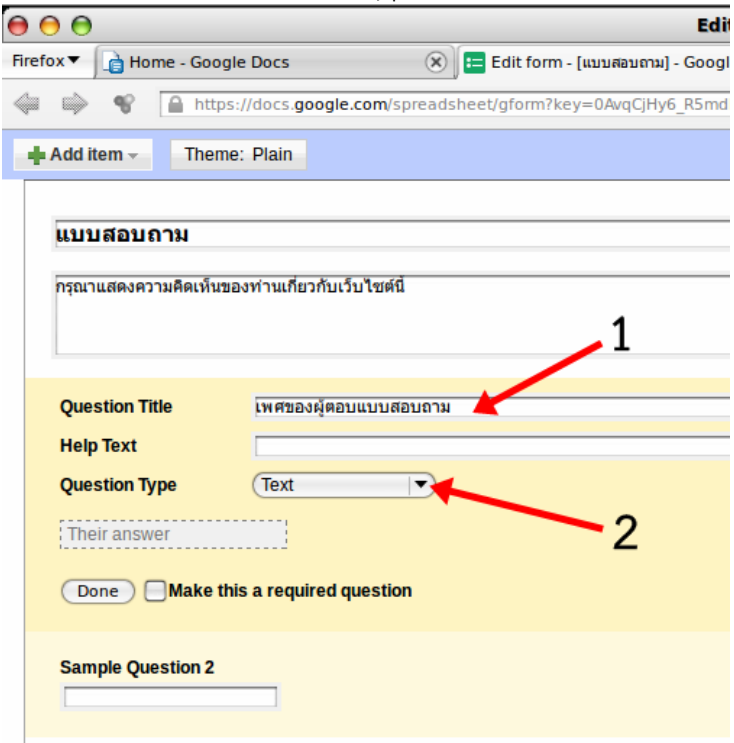

3. เปลี่ยนรูปแบบคําถามจากแบบ Text เปน Multiple choice

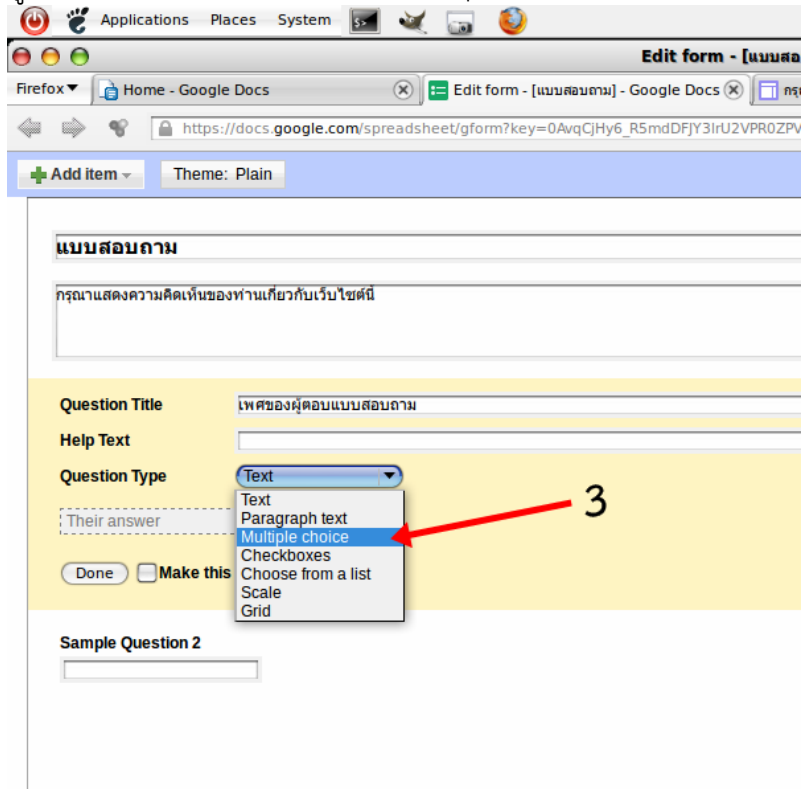

- 4. พิมพขอความที่ใชเปนตัวเลือก ในที่นี้ระบุเปนเพศ ชาย
- 5. พิมพ์ข้อความที่ใช้เป็นตัวเลือกที่สอง ในที่นี้พิมพ์คำว่า หญิง

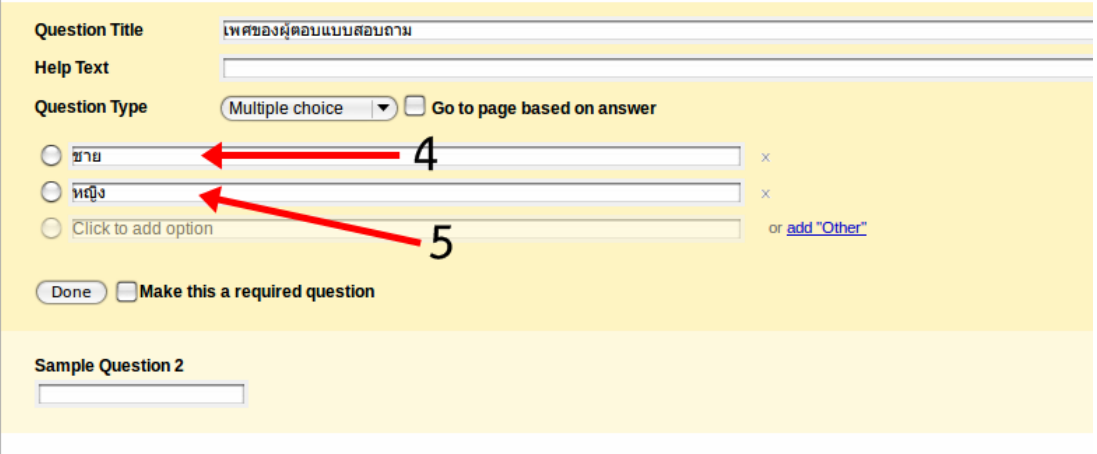

#### **การสรางแบบฟอรมเก็บขอมูลแบบ Text**

การสรางแบบฟอรมสําหรับเกบขอมูลแบบ Text ในที่นี้เปนการปรับปรุงจากตัวอยางคําถามที่ Google form ไดใหมา ขั้นตอนมีดังตอไปนี้

1. นําเมาสคลิกที่ไอคอนรูปดินสอ ที่อยูดานขวาของหนาจอ หลัง Sample Question 2

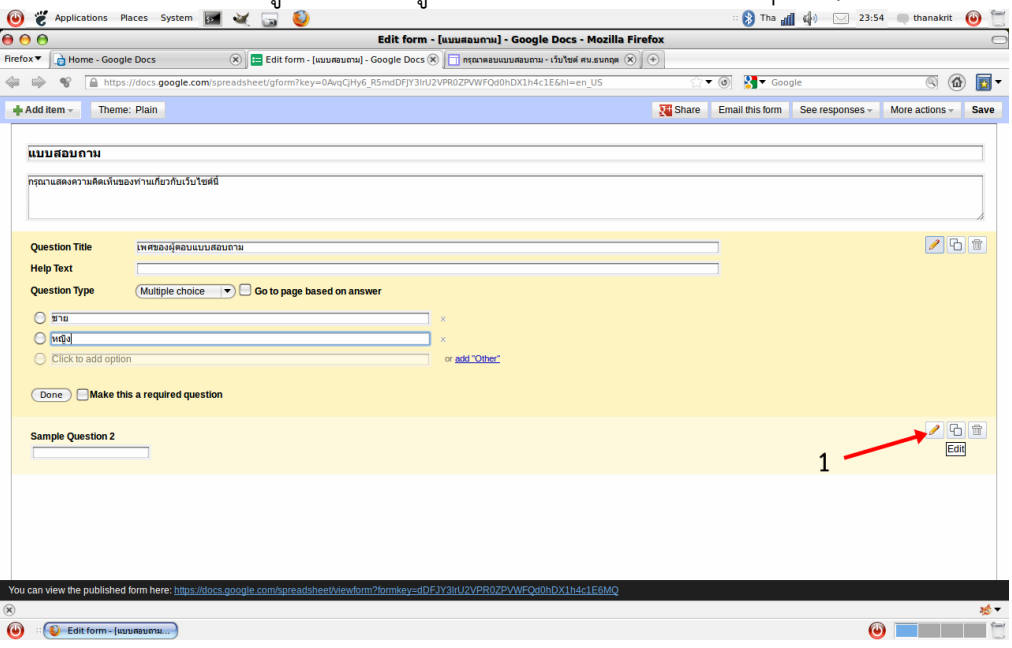

2. เนื่องจากประเภทของคำถาม (Question type) เป็นแบบ Text อยู่แล้วจึงไม่จำเป็นจะต้อง ปรับเปลี่ยนตัวเลือกใดๆ ในขั้นตอนนี้เพียงแคพิมพขอคําถามลงในชอง Question title เทานั้น

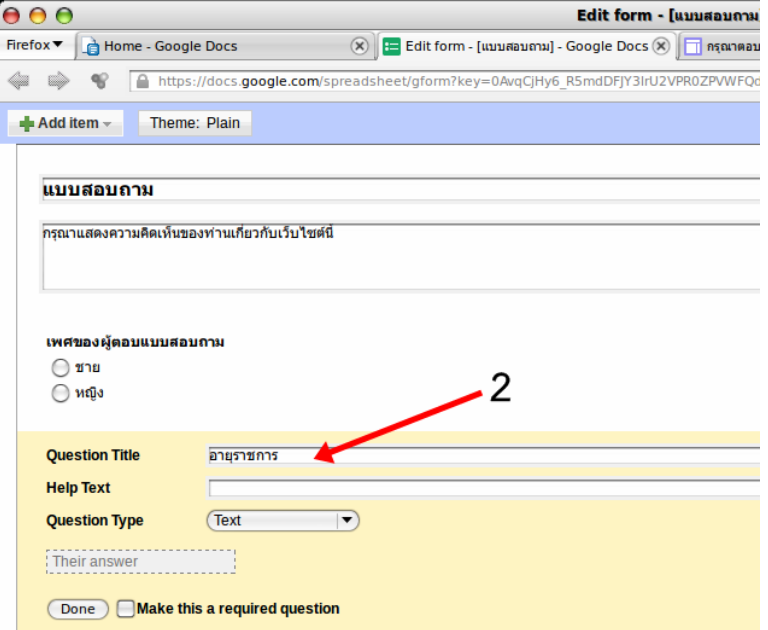

(**หมายเหตุ** ในกรณีที่ตองการใหคําถามนี้เปนคําถามที่จําเปนที่จะตองไดรับคําตอบ ใหคลิกเลือก

Make this a required question)

#### **การสรางแบบฟอรมเก็บขอมูลแบบ Checkboxes**

การเก็บข้อมูลแบบ Checkboxes เป็นการเก็บข้อมูลที่ผู้ตอบสามารถเลือกคำตอบได้หลายคำตอบใน ้ แต่ละข้อคำถาม ในที่นี้เป็นการทำแบบสอบถามที่เป็นคำถามที่เกินกว่าตัวอย่างคำถามที่ให้มา ขั้นตอนมี ดังตอไปนี้

1. คลิก **Add item**

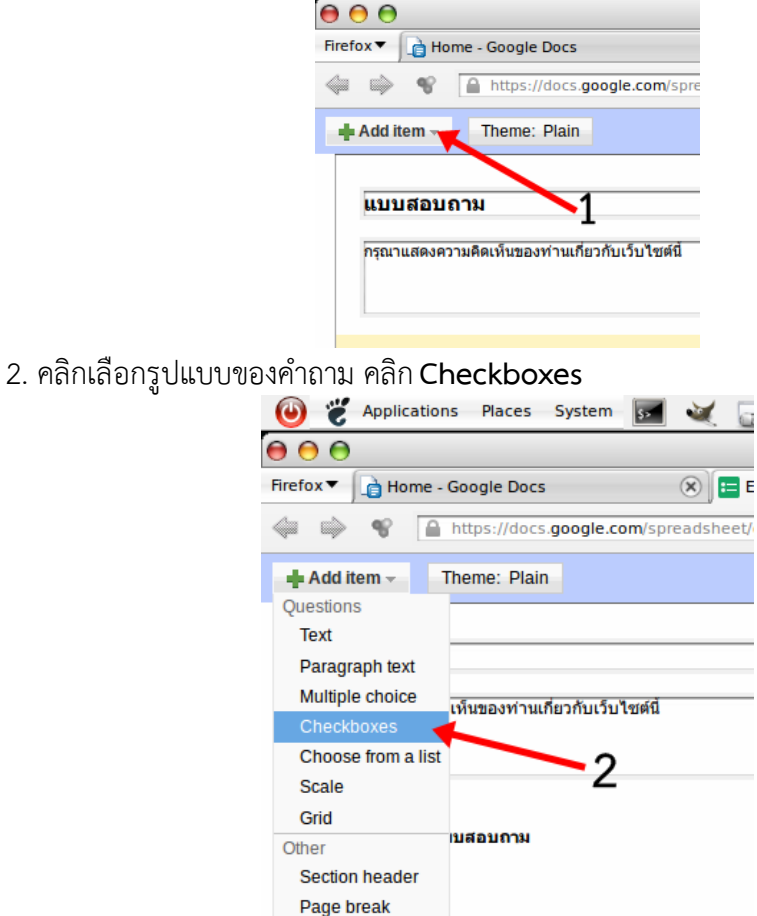

- 3. พิมพขอคําถามลงในชอง Question title
- 4. พิบพ์ตัวเลือกแต่ละตัวลงใบช่องสำหรับพิบพ์ตัวเลือก ดังภาพ

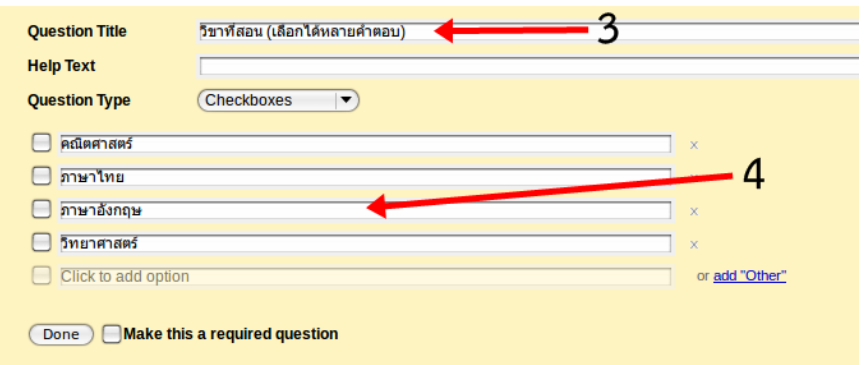

#### **การสรางแบบฟอรมเก็บขอมูลแบบ Choose from list**

1. คลิกที่ **Add item** 

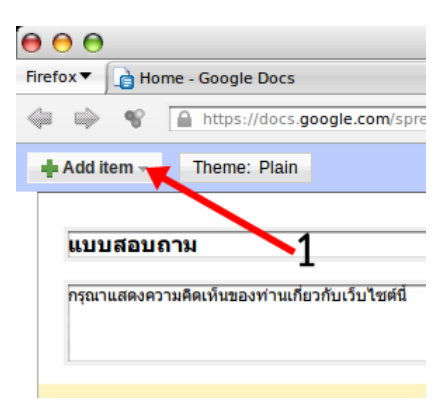

2. คลิกเลือกรูปแบบของคำถาม คลิก Choose from list<br>2. คลิกเลือกรูปแบบของคำถาม คลิก Choose from list

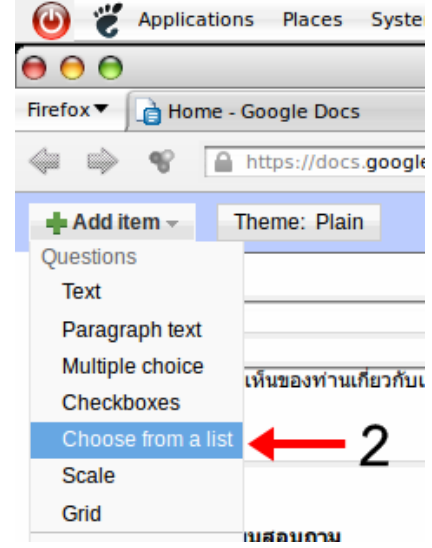

- 3. พิมพ์ข้อคำถามในช่อง Ouestion Title
- 4. พิมพ์ข้อความของตัวเลือกแต่ละตัวเอกลงในช่องสำหรับพิมพ์ข้อความดังภาพ

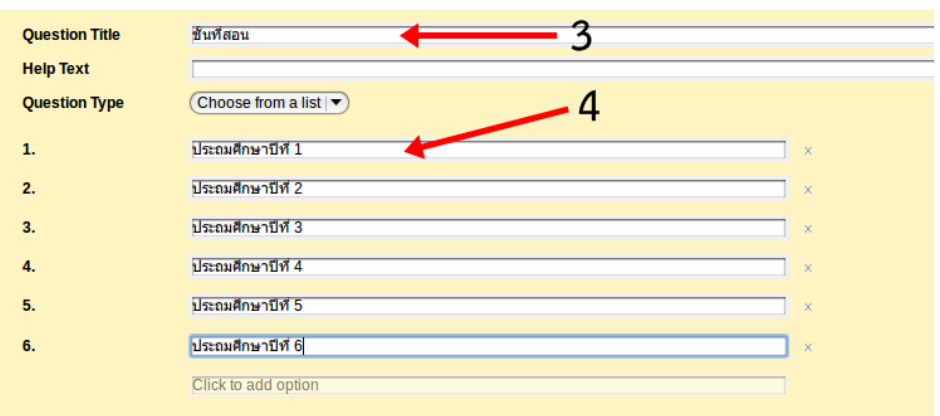

#### **การสรางแบบฟอรมเก็บขอมูลแบบ Scale**

1. คลิกเพิ่มคําถาม โดยคลิกที่ **Add item**

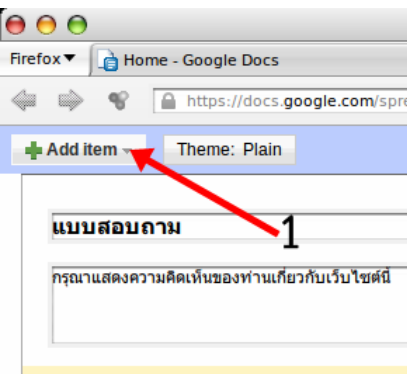

2. คลิกเลือกประเภทคําถาม เลือกคลิก **Scale**

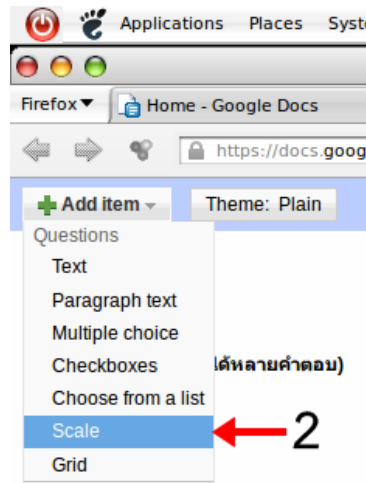

- 3. พิมพคําถามในชอง Question Title
- 4. กําหนดชวงของ Scale
- 5. พิมพ์ข้อความสำหรับสเกลแรก
- 6. พิมพขอความสําหรับสเกลสุดทาย

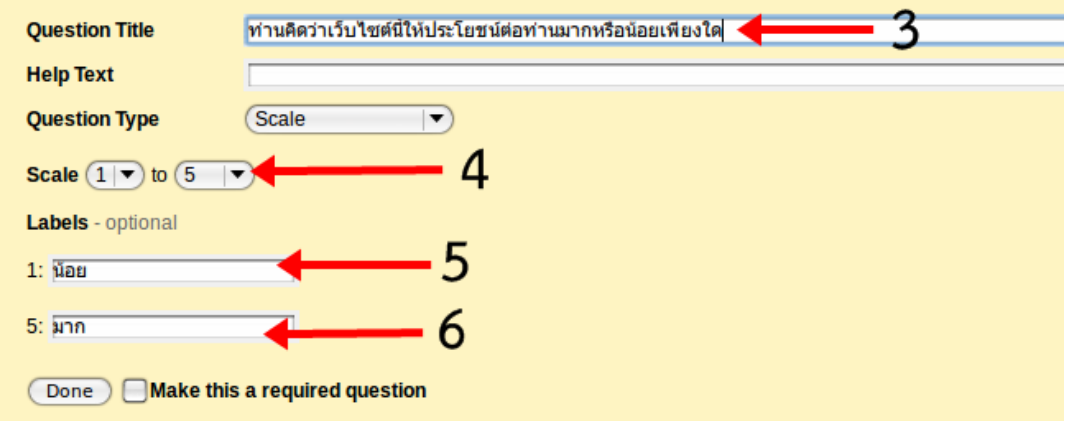

#### **การสรางแบบฟอรมเก็บขอมูลแบบ Grid**

แบบฟอรมสําหรับเก็บขอมูแบบ Grid เปนรูปแบบที่ผูตอบสามารถเลือกตอบไดหนึ่งคําตอบตอหนึ่ง ขอคําถาม เปนแบบฟอรมที่ประกอบดวยชุดของคําถามหลายคําถาม นิยมใชในการเก็บรวบรวมขอมูลสําหรับ งานวิจัยแบบหนึ่ง ขั้นตอนการสรางมีลําดับดังตอไปนี้

1. เพิ่มคําถามโดยคลิก **Add item**

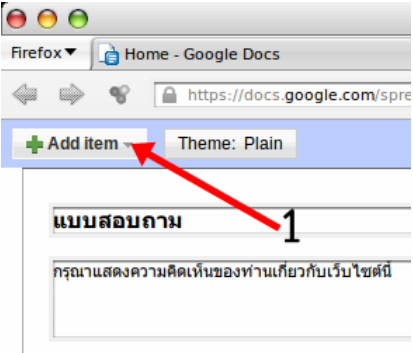

2. เลือกรูปแบบคําถาม คลิกเลือก **Grid**

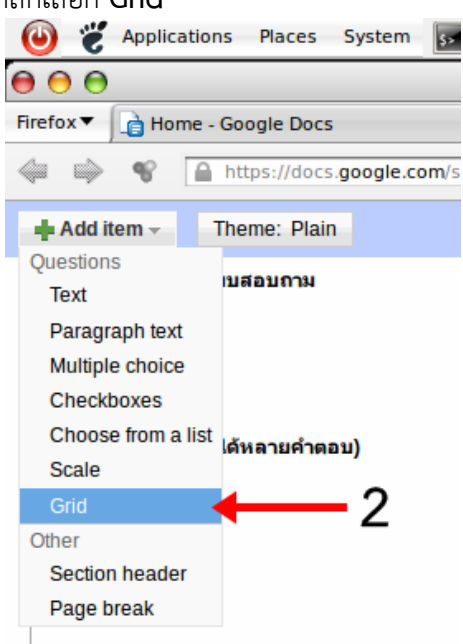

- 3. พิมพคําถามหลักหรือขอแนะนําหลักลงในชอง Question Title
- 4. กําหนดจํานวนตัวเลือก
- 5. พิมพขอความสําหรับแตละตัวเลือก

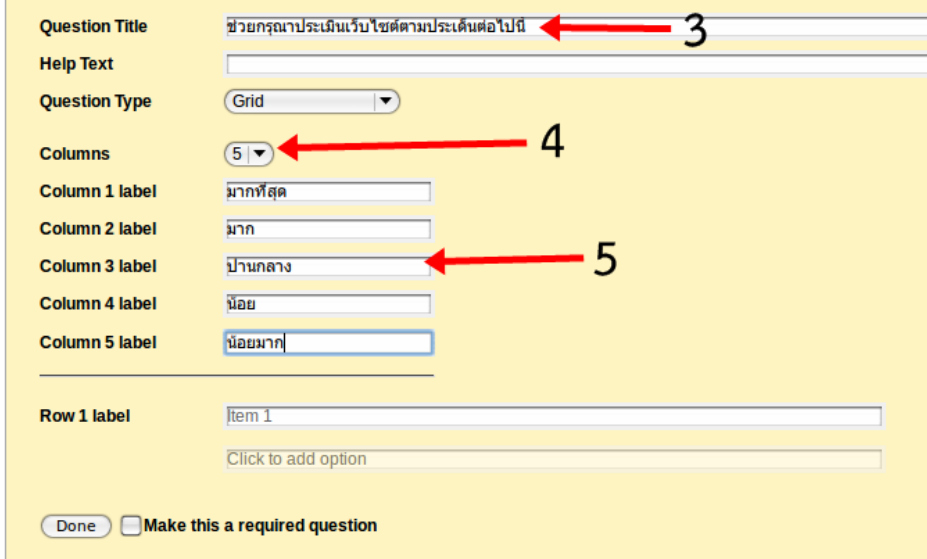

6. พิมพคําถามแตละขอลงในชองสําหรับพิมพคําถาม ดังภาพ

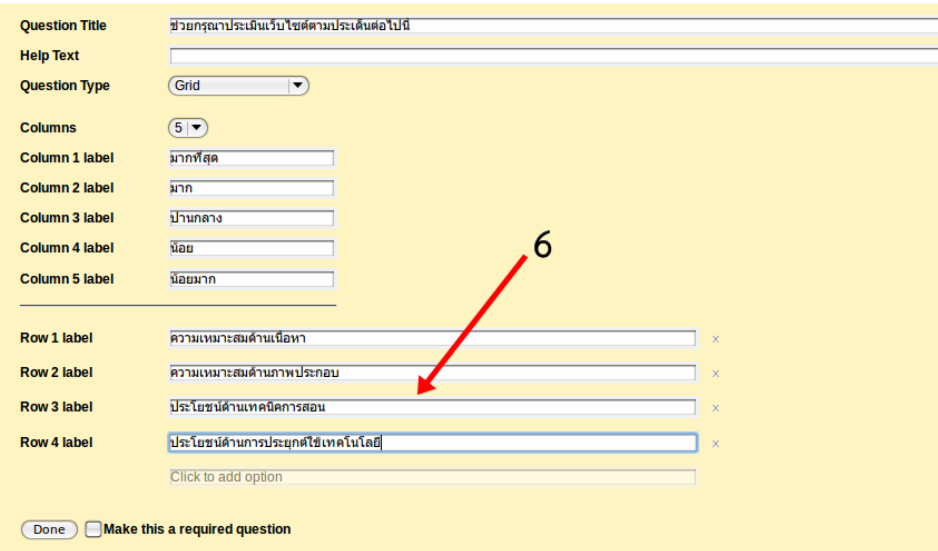

# **การสรางแบบฟอรมเก็บขอมูลแบบ Paragraph text**

แบบฟอรมเก็บขอมูแบบ Paragraph text เปนการเก็บขอมูลที่สามารถเก็บขอมูลไดมากกวาแบบ Text เพราะสามารถกรอกขอมูลไดหลายบรรทัด ขั้นตอนการสรางมีดังตอไปนี้

1. เพิ่มคําถามโดยคลิก **Add item**

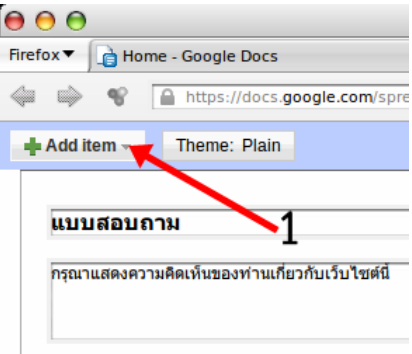

2. เลือกประเภทของคําถามคลิกเลือก Paragraph text

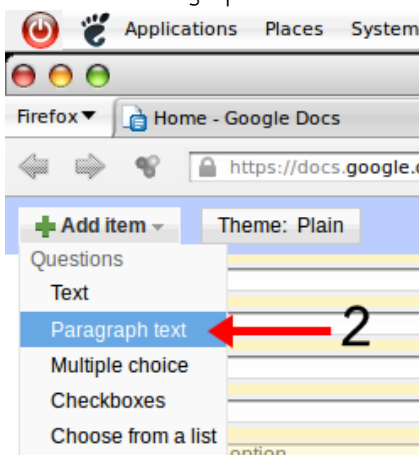

3. พิมพ์คำถามลงในช่อง Question Title

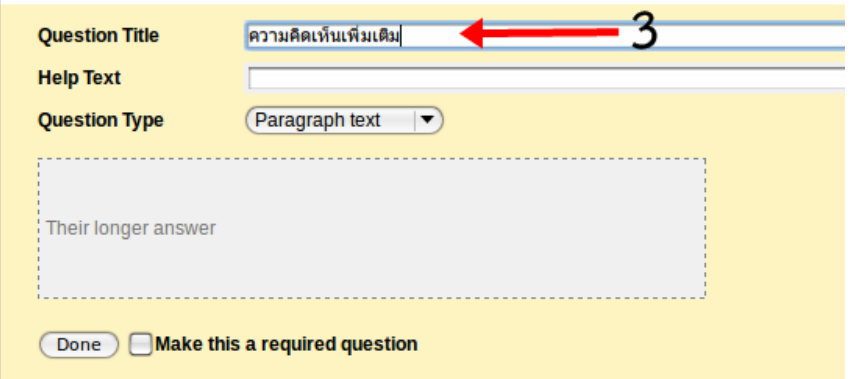

(**หมายเหตุ** ในกรณีที่ตองการใหคําถามนี้เปนคําถามที่จําเปนที่จะตองไดรับคําตอบ ใหคลิกเลือก Make this a required question)

--------------------------------------------------------------

#### **บทที่ 3 การเผยแพรแบบฟอรมสําหรับเก็บขอมูลบนเว็บไซต**

การเผยแพร่แบบฟอร์มสำหรับเก็บข้อมลบนเว็บไซต์ ประกอบด้วยขั้นตอนที่สำคัญ 2 ขั้นตอน ดังนี้

1. การกําหนดคุณสมัติของแบบฟอรม

2. การเผยแพรแบบฟอรมบนเว็บไซต

### **การกําหนดคุณสมบัติของแบบฟอรม**

โดยปกติการสรางแบบฟอรมบนบริการเอกสารออนไลนจะมีการกําหนดคุณสมบัติหรือสิทธิของการ เขาถึงและการแกไขขอมูลใหกับผูเปนเจาของบัญชีเทานั้น ผูอื่นไมมีสิทธิ์ในการเขาถึง และไมมีสิทธิ์ในการ แกไขขอมูลตางๆ ในกรณีของแบบฟอรมก็เชนเดียวกัน แตอยางไรก็ตามผูเปนเขาของเอกสารสามารถกําหนด สิทธิ์ใหผูอื่นกรอกขอมูลผานเว็บไซตได โดยมีขั้นตอนดังนี้

1. หลังจากที่สร้างแบบฟอร์มสำหรับเก็บข้อมูลเสร็จสิ้นตามที่ออกแบบไว้ให้คลิก Save เพื่อบันทึก ไฟลแบบฟอรม

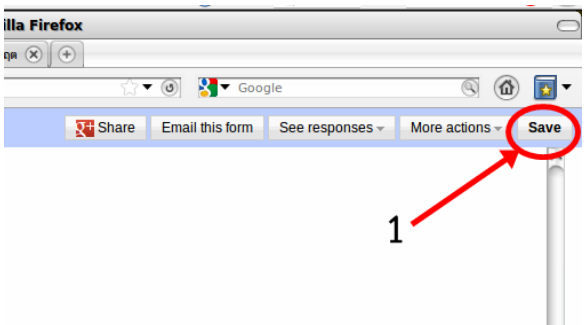

2. กลับมาที่หน้าหลักของกูเกิลเอกสาร คลิกที่ช่องสี่เหลี่ยมหน้าชื่อเอกสาร<br>© ๕ المستعدد الصحيح المستعدد المستعدد الصحيح المستعدد الصحيح المستعدد الصحيح المستعدد

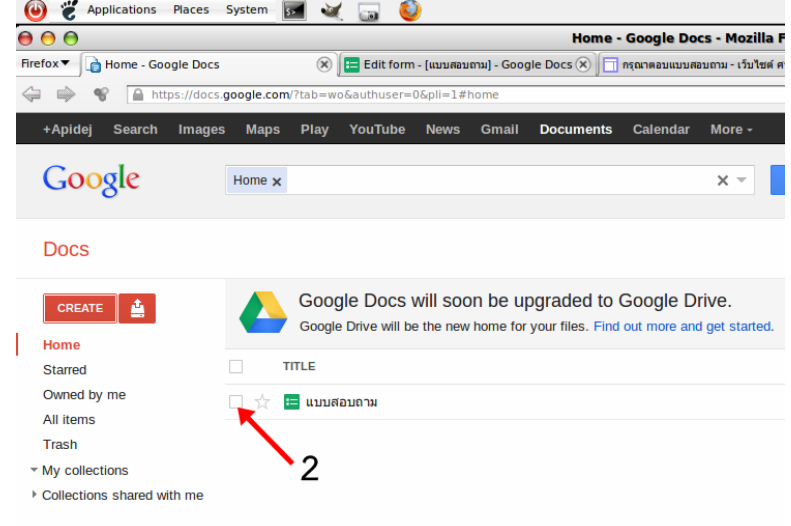

# 3. คลิกคําสั่งเพิ่มเติมจากไอคอน **More** ดังภาพ

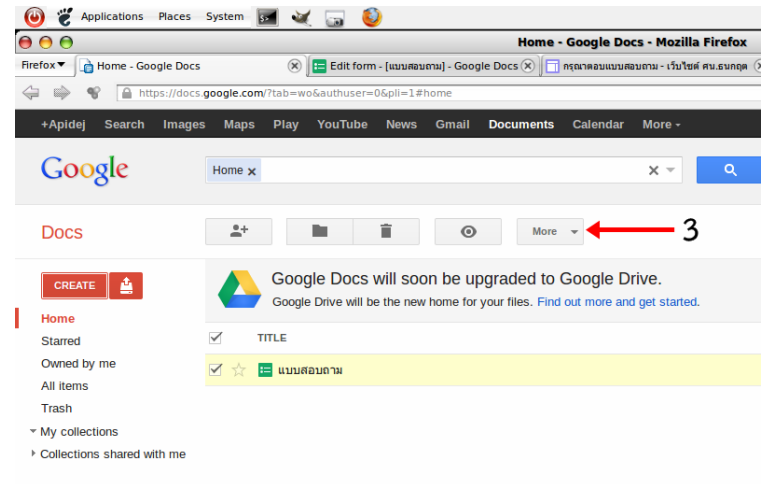

# 4. คลิกเลือกคําสั่ง **Share > Share**

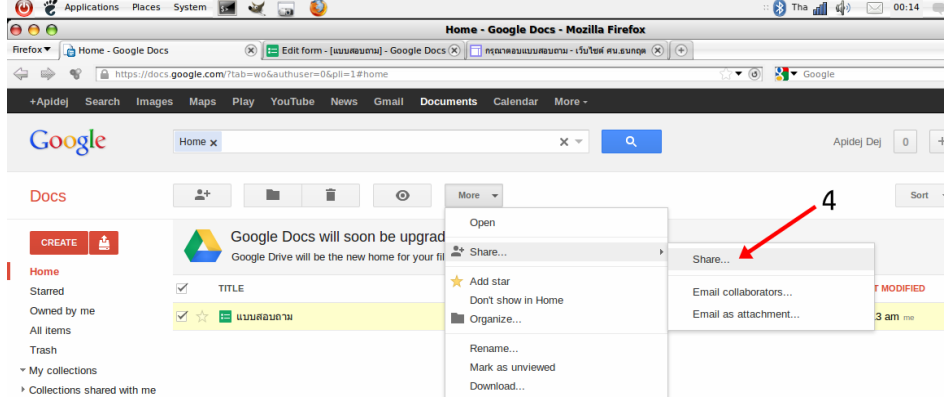

# 5. ปรับเปลี่ยนรูปแบบของการเขาถึงแบบฟอรมในสวนของ Who has access คลิก **Change**

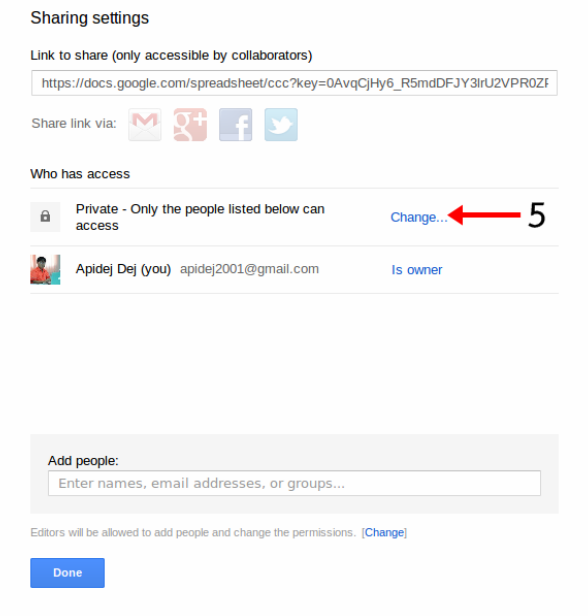

- 6. ในสวนของ Visibility option เลือกคลิก **Public on web**
- 7. คลิก **Save**

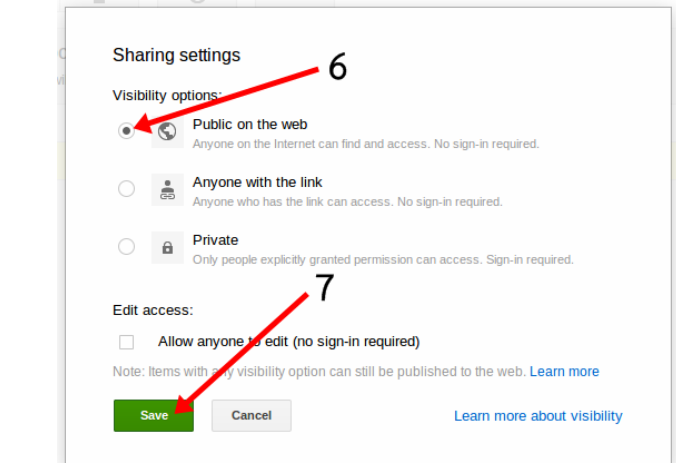

#### **การเผยแพรแบบฟอรมบนเว็บไซต**

การเผยแพรแบบฟอรมสําหรับเก็บขอมูลบนเว็บไซตสามารถทําไดหลังจากที่ปรับแตงขอกําหนดตางๆ เกี่ยวกับการเขาถึงแบบฟอรมแลว แบบฟอรมที่สรางดวย Google form สามารถเผยแพรผานทางจดหมาย อิเล็กทรอนิกส์ หรือผ่านจุดเชื่อมโยง (Link) บนเว็บไซต์ และเผยแพร่บนหน้าเว็บไซต์ได้ ในที่นี้จะทำการ เผยแพรแบบฟอรมสําหรับเก็บขอมูลผานเว็บไซตที่ใหบริการของกูเกิล (Google sites) ขั้นตอนการทํางาน ี สามารถทำผ่านหน้าเว็บไซต์ที่สร้างไว้แล้วได้โดยตรงแล้วทำตามขั้นตอนในข้อที่ 4 เป็นต้นไป แต่ในกรณีที่ลืม ที่อยู่ของเว็บไซต์สามารถค้นหาได้ตามขั้นตอนต่อไปนี้ (ต้องลงชื่อเข้าระบบแล้วเท่านั้น)

1. เข้าเว็บไซต์ www.google.co.th กรอกคำค้น google sites แล้วกดปุ่ม Enter

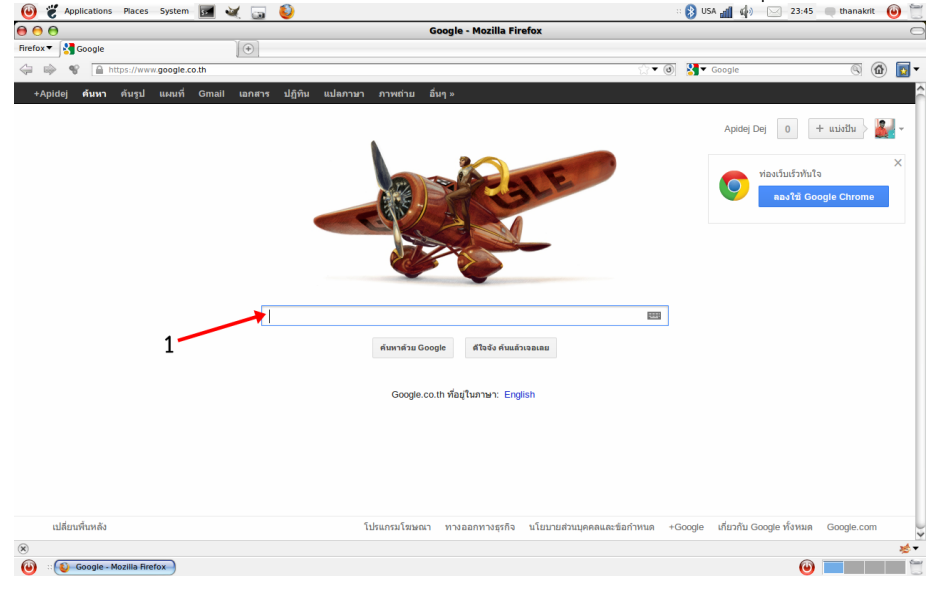

2. คลิกที่ผลของการคนที่คําคน **Google - sites – เว็บไซตและวิกิฟรี**

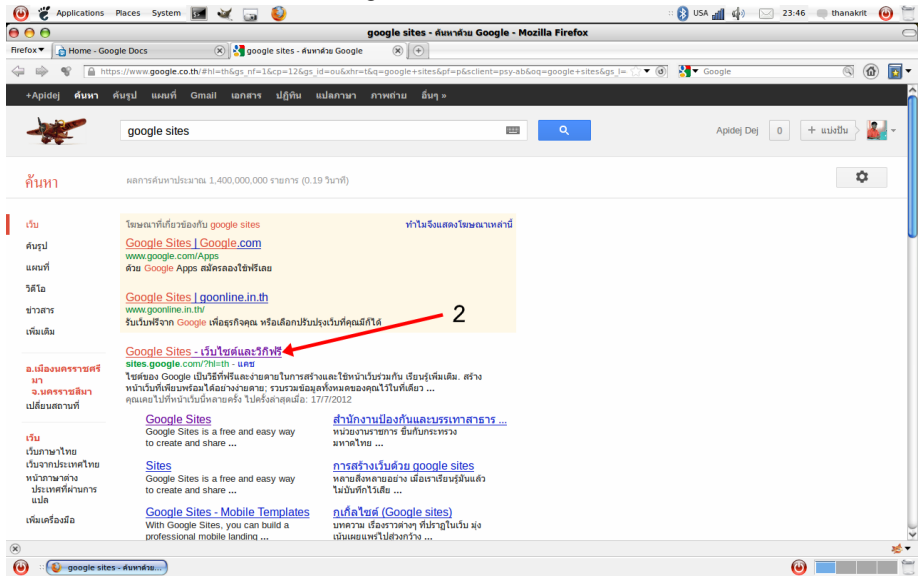

3. คลิกที่ชื่อไซตที่สรางไว

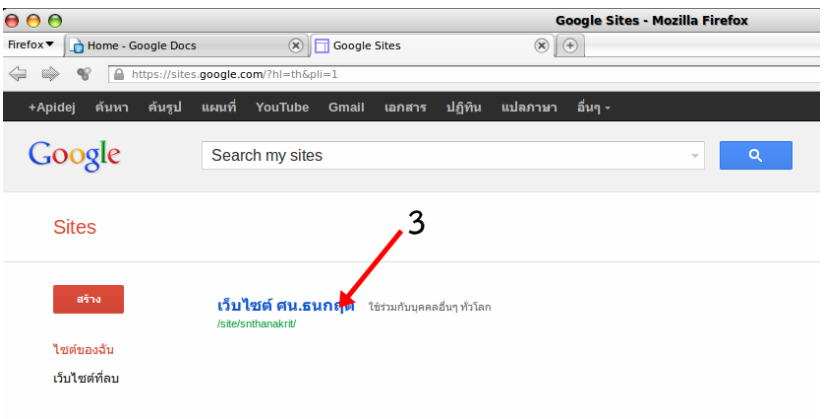

# 4. คลิกที่ชื่อหมวดหมู่ของเนื้อหาเว็บไซต์<br>
© ๕ Applications Places System ๒๔ ๕ ๒ ©

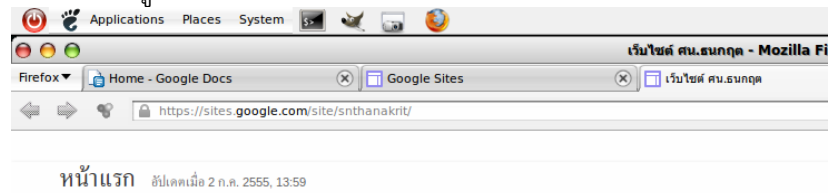

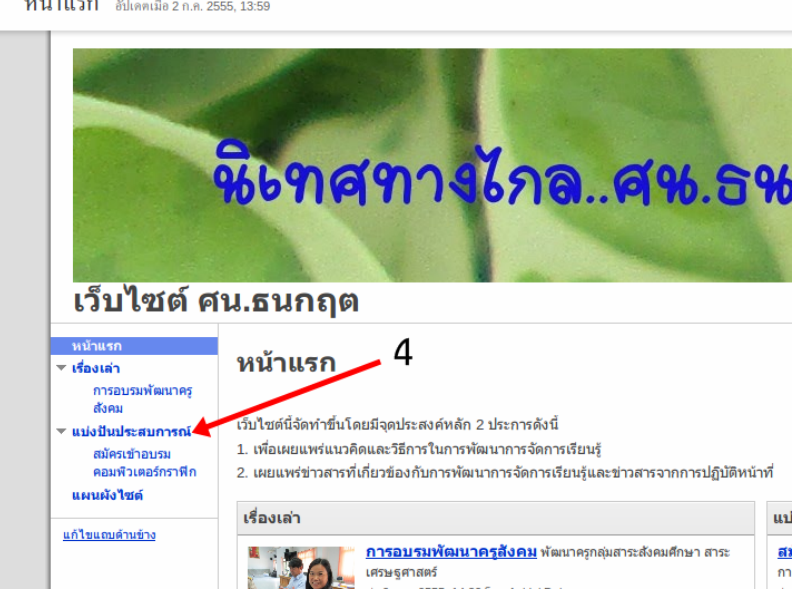

5. คลิกปุม โพสใหม

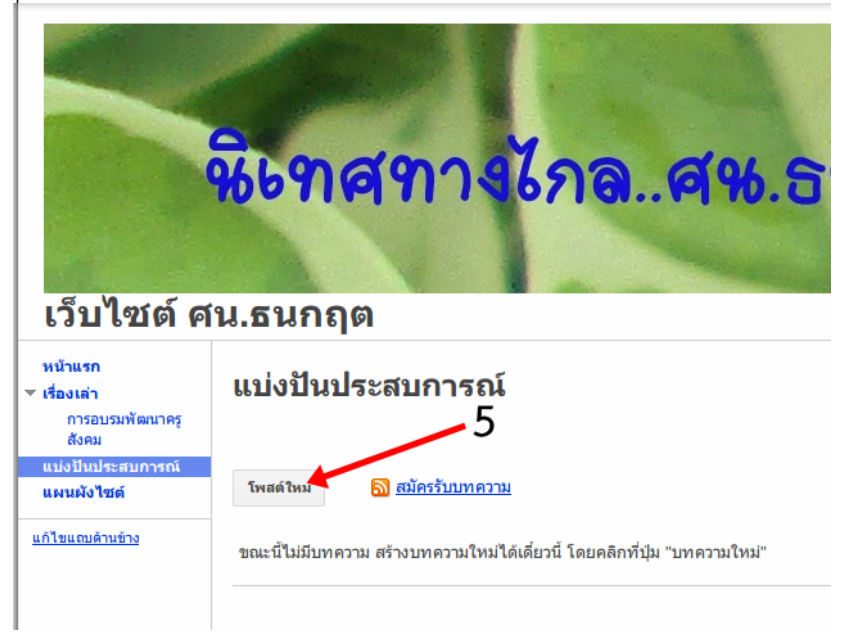

- 6. พิมพหัวขอของบทความ หรือขาว
- 7. พิมพ์ข้อความ แล้วกด Enter ให้เคอร์เซอร์อยู่บนบรรทัดใหม่เพื่อใช้เป็นที่สำหรับแทรกแบบฟอร์ม
- 

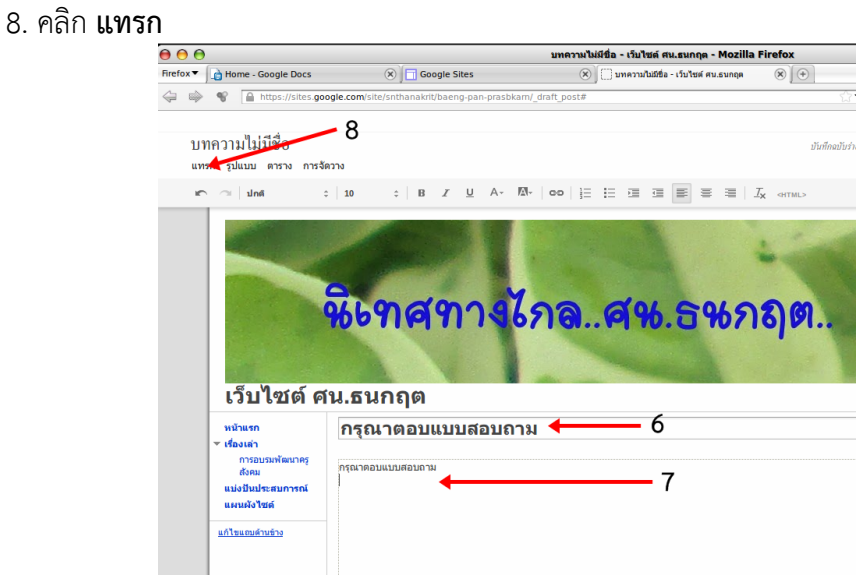

#### 9. คลิกตัวเลือก **ฟอรมสเปรตชีต**

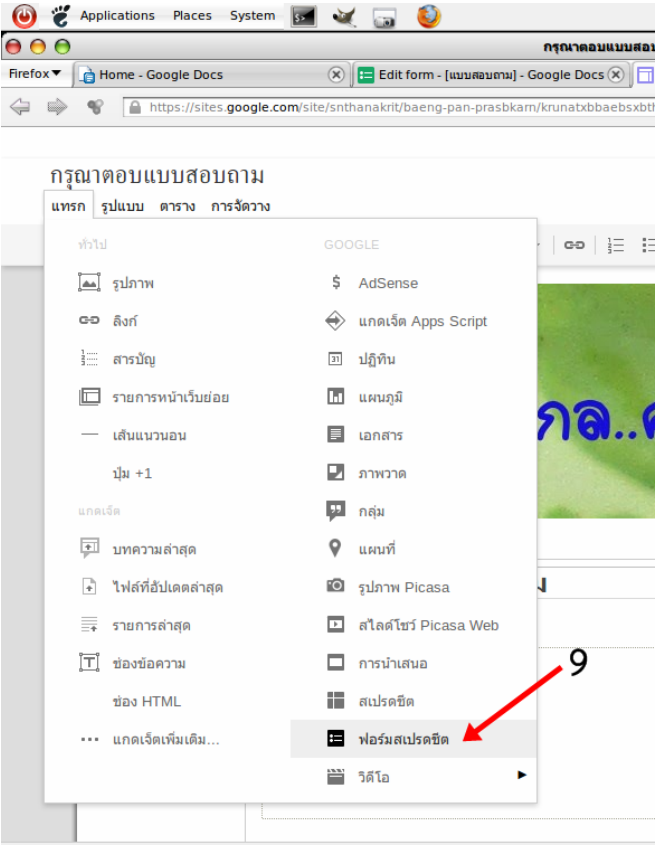

- 10. คลิกที่กลองสี่เหลี่ยมหนาชื่อของแบบฟอรม
- 11. คลิกปุม **เลือก**

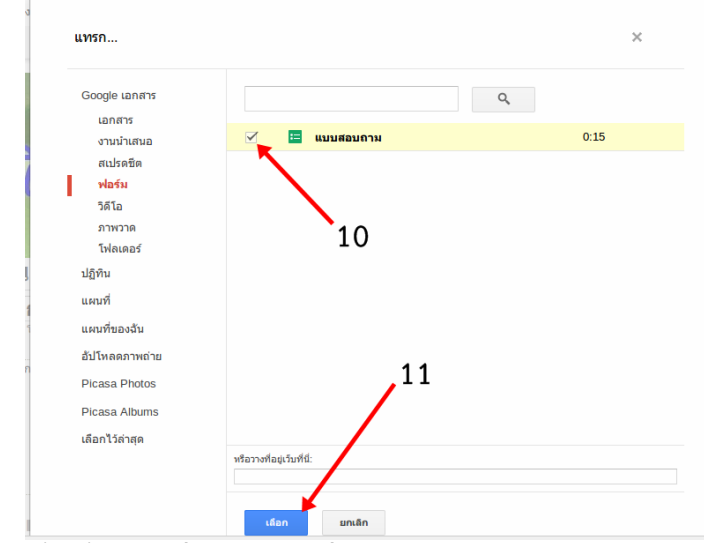

- 12. คลิกกลองสี่เหลี่ยม**รวมชื่อ** แลวพิมพ**ชื่อของแบบฟอรม** (กําหนดใหมได)
- 13. ลบตัวเลขกำหนดขนาดของแบบฟอร์มออกเพื่อให้แสดงแบบฟอร์มเต็มขนาดความกว้าง
- 14. คลิกปุม **บันทึก**

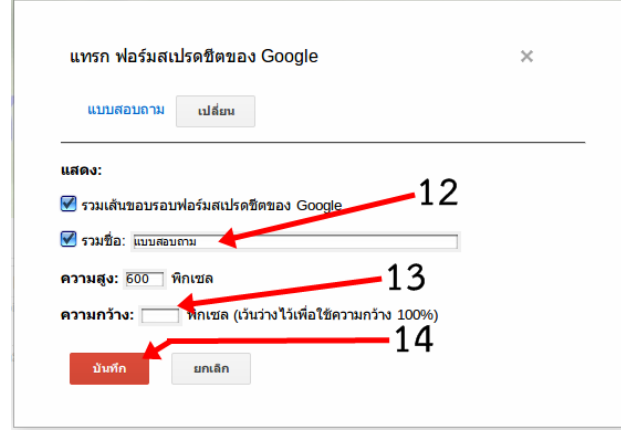

15. คลิกปุม **บันทึก** เพื่อบันทึกความเปลี่ยนแปลงและเผยแพรแบบฟอรมและขาวสารบนเว็บไซต

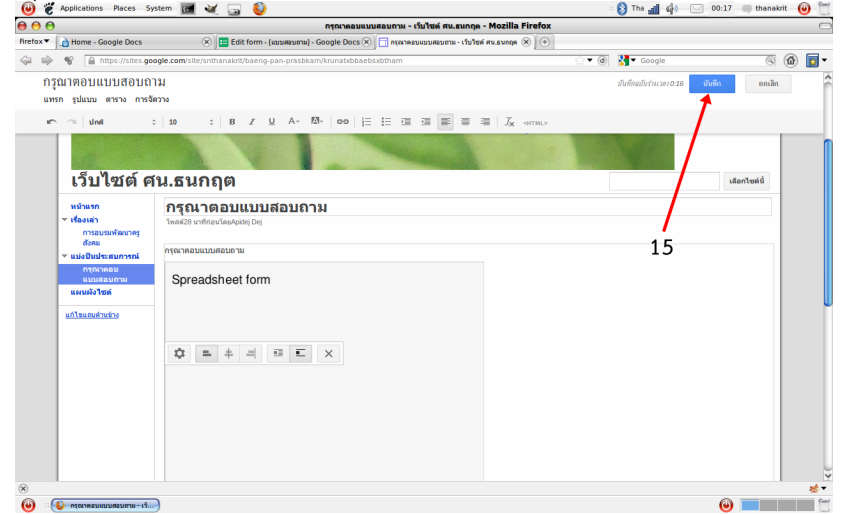

หลังจากเผยแพร่แบบฟอร์มแล้ว ผู้ที่เข้าชมเว็บไซต์จะสามารถกรอกข้อมูลผ่านแบบฟอร์มบนเว็บไซต์ ได โดยแบบฟอรมจะมีลักษณะดังภาพตอไปนี้

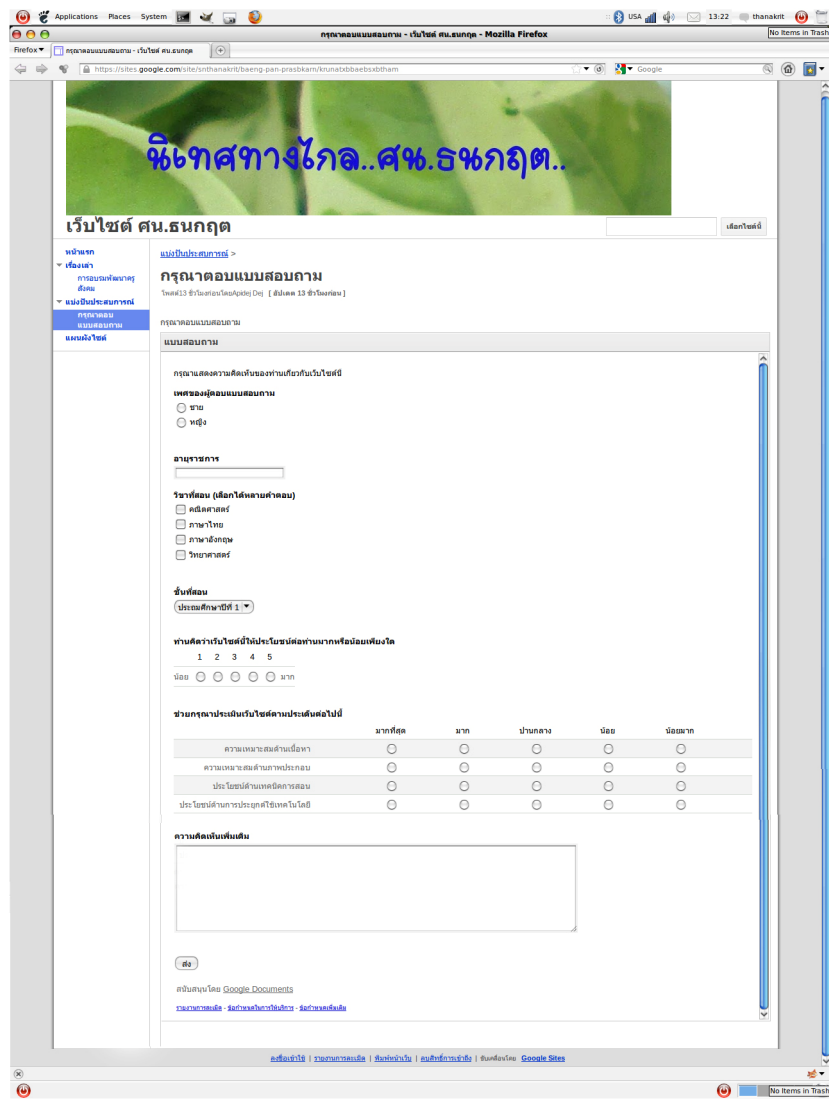